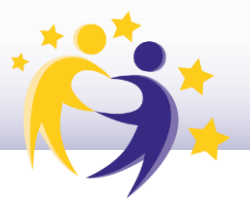

#### **Gestión de foros en el TwinSpace**

El foro es una herramienta muy útil y fácil de utilizar que favorece la interacción y la colaboración entre los socios, entre los docentes y entre los alumnos.

(Los foros son únicamente visibles a las personas que pertenecen a este TwinSpace. Las personas con derechos de administración pueden abrir diversos debates. Los hilos de conversación los pueden crear docentes y estudiante con derechos de administración. Todas las personas que pertenecen al grupo pueden participar con publicaciones en conversaciones.)

**1)** Accede al **TwinSpace** del proyecto. Haz clic en la sección **Foro** del menú superior. Aquí podrás ver las **conversaciones abiertas,** o **abrir un nuevo debate**, como ves en la imagen siguiente:

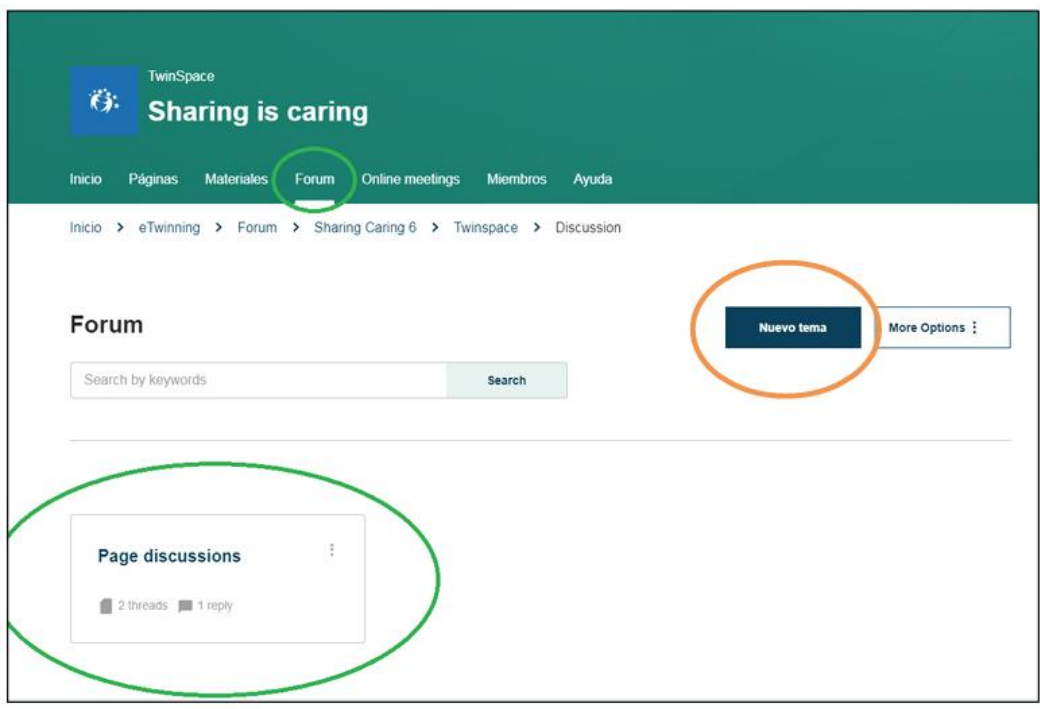

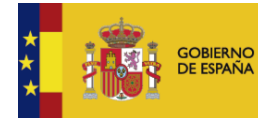

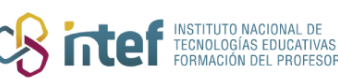

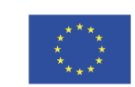

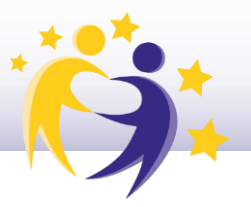

**2)** Vamos a abrir un nuevo debate, haciendo clic en **Nuevo Tema.** En la nueva ventana que se nos abre, hay que incluir un título y una descripción del tema del que vamos a debatir. Cuando lo tengamos, pulsamos **Crear**:

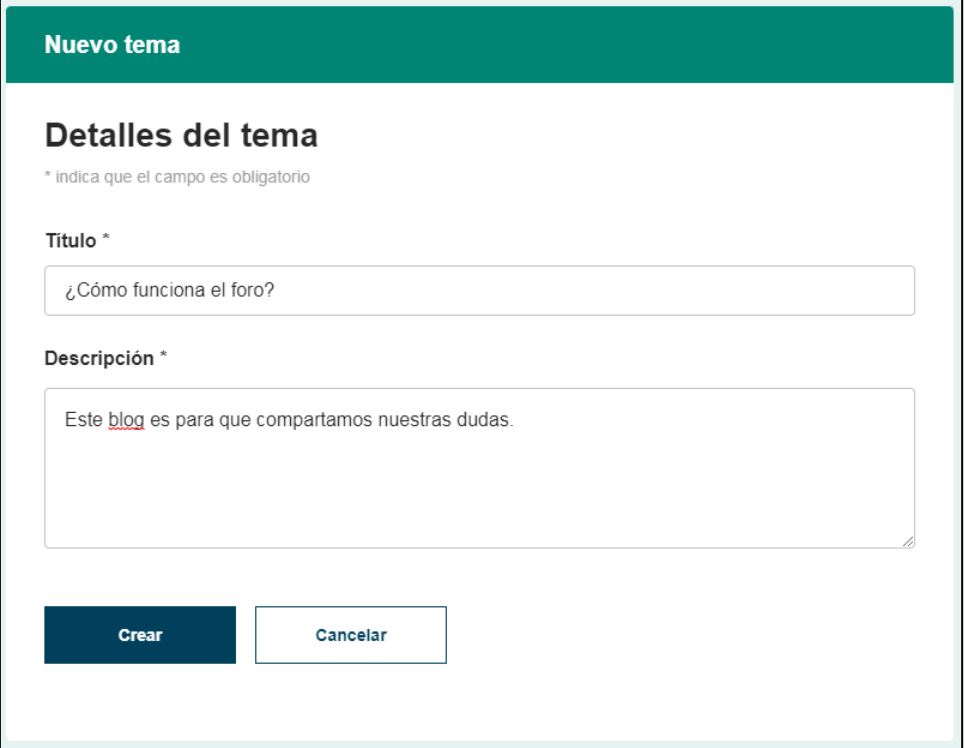

**3)** Una vez creado el debate, el siguiente paso es abrir una conversación o hilo. Haz clic en el título del foro "*¿Cómo funciona el foro*?". Aparecerá esta ventana. Haz clic en **Nuevo hilo**.

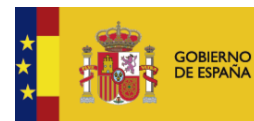

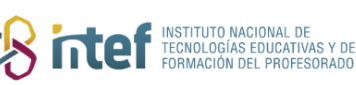

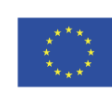

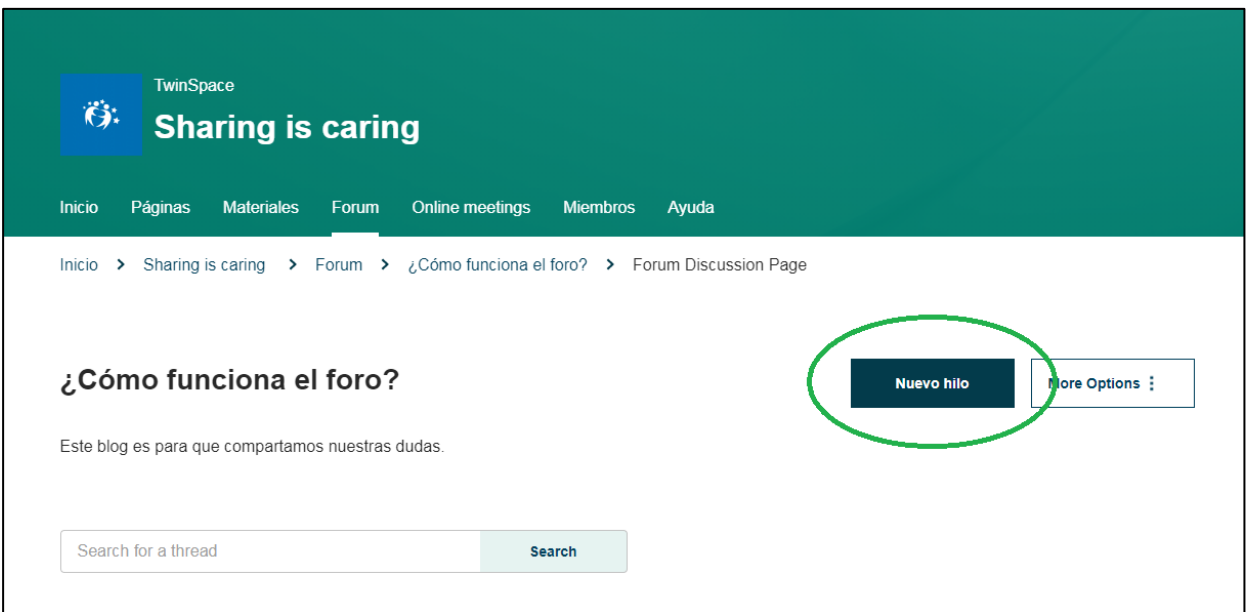

Aparece entonces un cuadro en el que hay que introducir el título de la conversación y el texto que quieras. Dispone de un menú de edición y también la posibilidad de incluir enlaces, documentos, imágenes y vídeos.

![](_page_2_Picture_3.jpeg)

![](_page_2_Picture_5.jpeg)

![](_page_2_Picture_6.jpeg)

![](_page_3_Picture_1.jpeg)

Al hacer clic en Enviar, aparece ya la conversación, en la que sólo hay una intervención, la que acabamos de hacer. Más abajo, tenemos la opción de añadir otro comentario sobre nuestro tema.

![](_page_3_Picture_3.jpeg)

![](_page_3_Picture_5.jpeg)

![](_page_3_Picture_6.jpeg)

![](_page_3_Picture_8.jpeg)

![](_page_4_Picture_1.jpeg)

![](_page_4_Picture_27.jpeg)

Para participar en los foros, basta con hacer clic en el título de la conversación y añadir la intervención del usuario.

![](_page_4_Picture_4.jpeg)

![](_page_4_Picture_6.jpeg)

![](_page_4_Picture_7.jpeg)

![](_page_5_Picture_1.jpeg)

¡Mira! Una persona ha intervenido en el foro para responder a nuestra duda:

![](_page_5_Picture_3.jpeg)

![](_page_5_Picture_5.jpeg)

![](_page_5_Picture_6.jpeg)

![](_page_6_Picture_1.jpeg)

![](_page_6_Picture_30.jpeg)

Con el intercambio de comentarios se irán creando conversaciones y nuevos hilos sobre el tema. Si **respondes** a un mensaje, cada respuesta va apareciendo debajo de la anterior. La última respuesta está abajo del todo.

![](_page_6_Picture_4.jpeg)

![](_page_6_Picture_5.jpeg)

![](_page_6_Picture_6.jpeg)

![](_page_6_Picture_7.jpeg)

**Cofinanciado por** la Unión Europea

![](_page_7_Picture_1.jpeg)

![](_page_7_Picture_40.jpeg)

Puedes eliminar y editar los comentarios que ya hayas publicado.

![](_page_7_Picture_41.jpeg)

Si haces clic en **Editar**, se abre el editor de texto y te permite cambiar el contenido.

Si haces clic en **Borrar**, el sistema te pregunta si quieres eliminar el mensaje, si dices que Sí, el mensaje desaparece. ¡Atención! Una vez borrado, no se puede recuperar.

![](_page_7_Picture_7.jpeg)

![](_page_7_Picture_9.jpeg)

![](_page_7_Picture_10.jpeg)

![](_page_8_Picture_0.jpeg)

![](_page_8_Picture_1.jpeg)

*Observaciones:* 

- *Cada debate puede tener una o más hilos de conversación compuestos por mensajes y respuestas. [(Foro > Debate (¿Cómo funciona el foro?) > Hilo (Mi primera duda) > Comentarios (de quien quiera participar)]*
- *La página de inicio de la sección Foros, abajo del todo, muestra las últimas conversaciones en las que haya habido actividad, así como las últimas intervenciones del usuario.*

![](_page_8_Picture_60.jpeg)

• *Al crear contenido nuevo, en la pestaña de Páginas, puedes añadir una discusión al final de cada actividad. Este hilo de discusión de cada página también aparece en la pestaña de Foros, en el apartado* **Discusiones de páginas/Page discussions.**

![](_page_8_Picture_7.jpeg)

![](_page_8_Picture_9.jpeg)

![](_page_8_Picture_10.jpeg)

![](_page_9_Picture_42.jpeg)

• *También es posible suscribirse a las conversaciones de manera individual. De este modo, si un usuario interviene, quienes estén suscritos a esa conversación recibirán una notificación.*

![](_page_9_Figure_3.jpeg)

Siempre puedes modificar el foro o incluso archivarlo y volver a activarlo cuando lo creas conveniente. Para archivar un foro, sigue los siguientes pasos:

![](_page_9_Picture_5.jpeg)

![](_page_9_Picture_7.jpeg)

![](_page_9_Picture_8.jpeg)

![](_page_10_Picture_0.jpeg)

![](_page_10_Picture_1.jpeg)

1) Selecciona el foro que quieres archivar, p.ej. *¿Cómo funciona este foro?*

![](_page_10_Picture_3.jpeg)

2) Haz clic en el menú desplegable para mostrar las opciones sobre este foro y aparecerán varias opciones. Haz clic en **Archivar.**

![](_page_10_Picture_5.jpeg)

![](_page_10_Picture_6.jpeg)

![](_page_10_Picture_8.jpeg)

![](_page_10_Picture_9.jpeg)

![](_page_11_Picture_0.jpeg)

![](_page_11_Picture_1.jpeg)

3) Aparecerá esta pantalla; haz clic en **Sí**

![](_page_11_Picture_3.jpeg)

4) Observa ahora la página de los foros. Fíjate que el foro que hemos archivado ya no aparece en la pantalla principal. Para verlo tenemos que ver los foros archivados, haciendo clic en **Más opciones** y **Archivo.**

![](_page_11_Picture_46.jpeg)

![](_page_11_Picture_6.jpeg)

![](_page_11_Picture_8.jpeg)

![](_page_11_Picture_9.jpeg)

![](_page_12_Picture_0.jpeg)

![](_page_12_Picture_1.jpeg)

5) El foro está archivado. Observa que ya no aparece la opción de entrar a visualizarlo.

![](_page_12_Picture_3.jpeg)

![](_page_12_Picture_4.jpeg)

![](_page_12_Picture_6.jpeg)

![](_page_12_Picture_7.jpeg)

![](_page_13_Picture_0.jpeg)

![](_page_13_Picture_1.jpeg)

#### **¿Cómo puedes extraer el foro de la sección de fotos archivados?**

![](_page_13_Picture_3.jpeg)

6) Haz clic en el menú desplegable de nuevo y pulsa **Restaurar.**

7) El sistema devuelve esta pantalla:

![](_page_13_Picture_6.jpeg)

8) Haz clic en **Restaurar.**

![](_page_13_Picture_8.jpeg)

![](_page_13_Picture_10.jpeg)

![](_page_13_Picture_11.jpeg)

![](_page_14_Picture_0.jpeg)

![](_page_14_Picture_1.jpeg)

9) Ve de nuevo a la página de los foros y verás que ya está otra vez allí. Observa que ahora ya sí se puede acceder a todo el contenido del foro.

![](_page_14_Picture_40.jpeg)

**Nota: los docentes pueden inscribirse a los temas de debate. Y cuando un usuario escribe un mensaje/post, el docente suscrito recibirá una notificación.**

![](_page_14_Picture_5.jpeg)

![](_page_14_Picture_7.jpeg)

![](_page_14_Picture_8.jpeg)